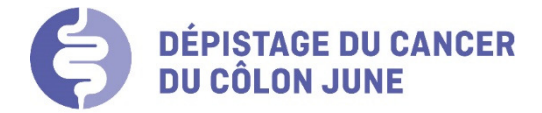

Association pour le dépistage du cancer BEJUNE Rue des Moulins 12 2800 Delémont Tél. 032 422 58 06 Fax 032 423 27 35 info@adc-bejune.ch www.depistage-bejune.ch

# **Manuel d'utilisation de MC-SIS pour les pathologistes dans le cadre du programme de dépistage du cancer du côlon JUNE**

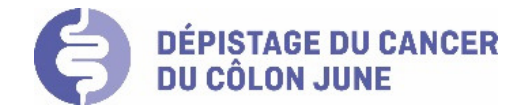

## Introduction

Ce document présente de manière visuelle et détaillée l'utilisation et les options pour les pathologistes disponibles dans MC-SIS, afin d'enregistrer le résultat des analyses.

# Table des matières

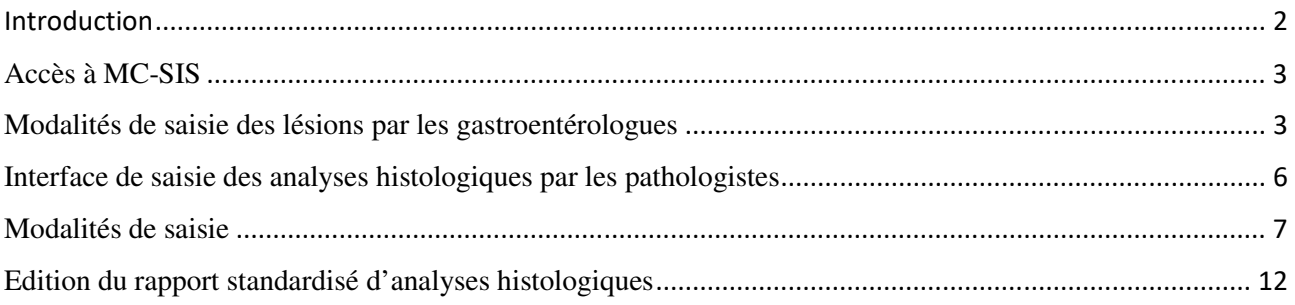

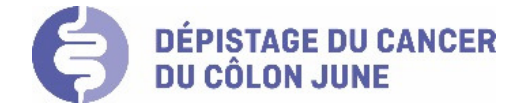

# Accès à MC-SIS

#### **1. Infrastructure informatique requise**

- PC/Mac standard récent avec accès internet haut débit
- Navigateur internet recommandé : Chrome (le plus rapide), Firefox
- Hotline pour les professionnels de santé : le personnel de l'ADC BEJUNE est à votre disposition pour tous compléments d'information, les jours ouvrables au no : 032 422 13 52.

### **2. Modalités d'accès au logiciel MC-SIS**

#### **Etape 1 : ouverture de la fenêtre d'authentification**

Pour accéder à MC-SIS, tapez l'url dans votre navigateur : https://mc-sis.swisscancerscreening.ch.

Si le certificat client a été installé (il doit être renouvelé tous les deux ans), la page d'accueil suivante s'ouvre et vous pouvez vous connecter à MC-SIS via le nom d'utilisateur et le mot de passe que l'ADC BEJUNE vous aura préalablement communiqué.

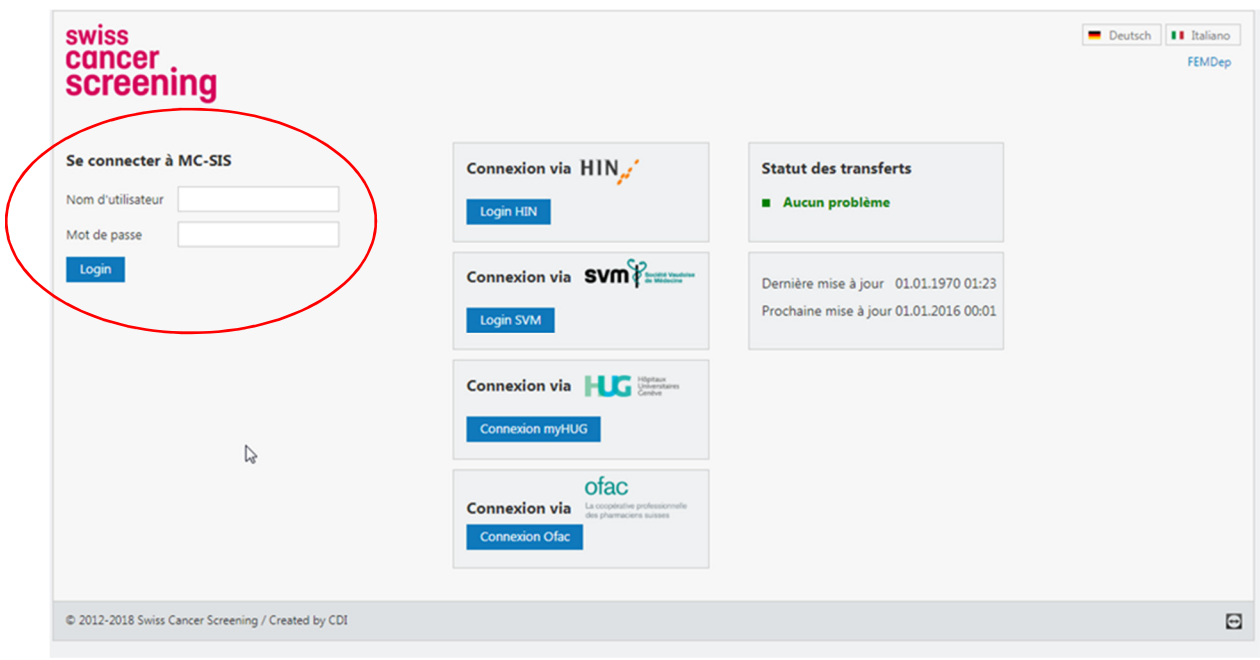

**Attention** : au-delà de 3 erreurs de saisie sur le mot de passe, l'accès est automatiquement bloqué. Il est alors nécessaire de contacter l'ADC BEJUNE pour débloquer l'accès.

## Modalités de saisie des lésions par les gastroentérologues

Ce chapitre est présenté ici uniquement dans le but d'informer le pathologiste sur les données saisies en amont dans MC-SIS par le gastroentérologue.

En cas de coloscopie avec lésion, le gastroentérologue a la possibilité de sélectionner le type de lésion observée et de préciser sa localisation anatomique, plus saisie d'items complémentaires (aspect macroscopique, mode d'excision et type de prélèvement, nombre de lésions trouvées – excisées- récupérées, etc.).

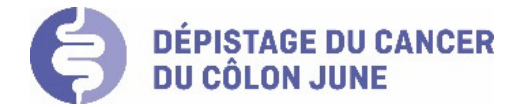

Exemples de l'interface MC-SIS à disposition du gastroentérologue :

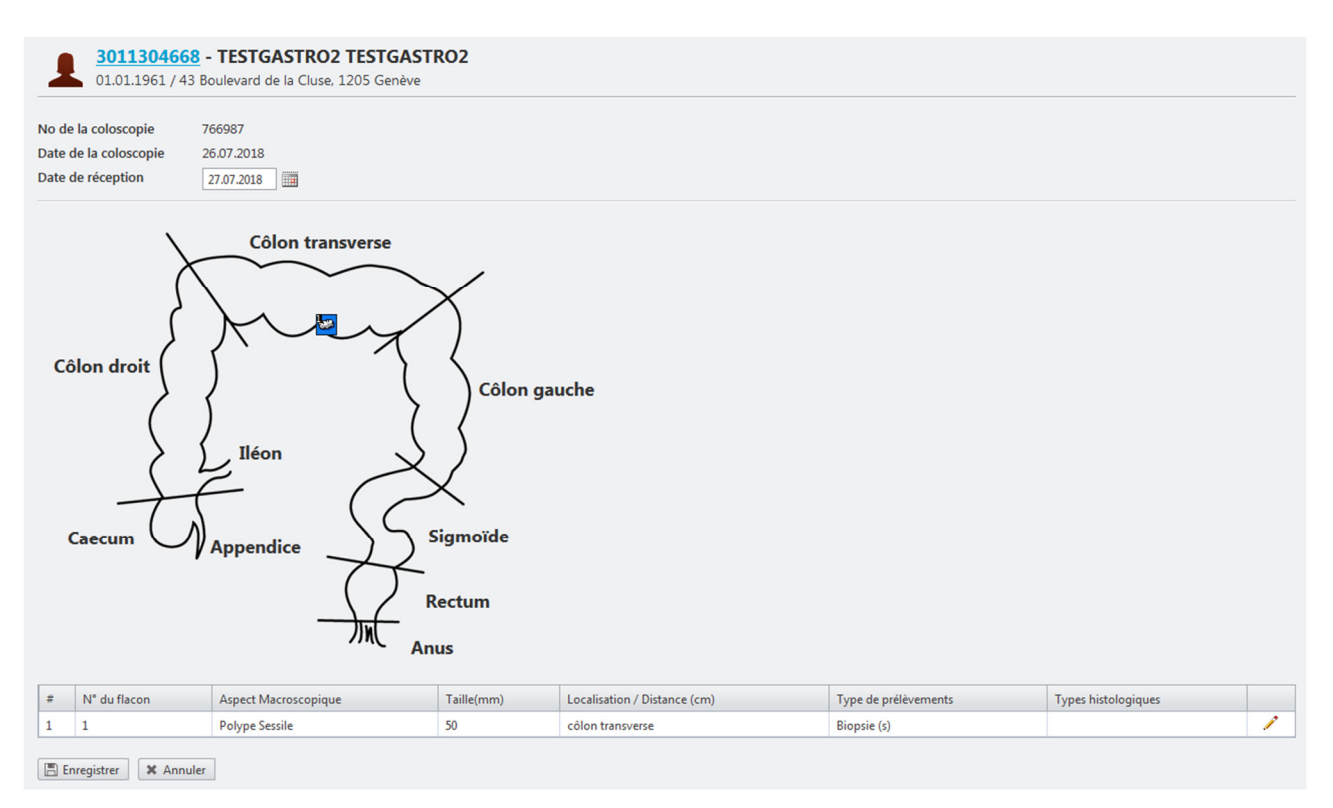

Les types d'anomalies sont les suivantes :

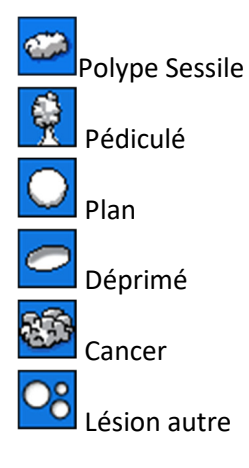

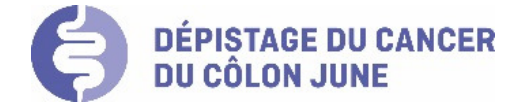

Mode d'excision et type de prélèvement :

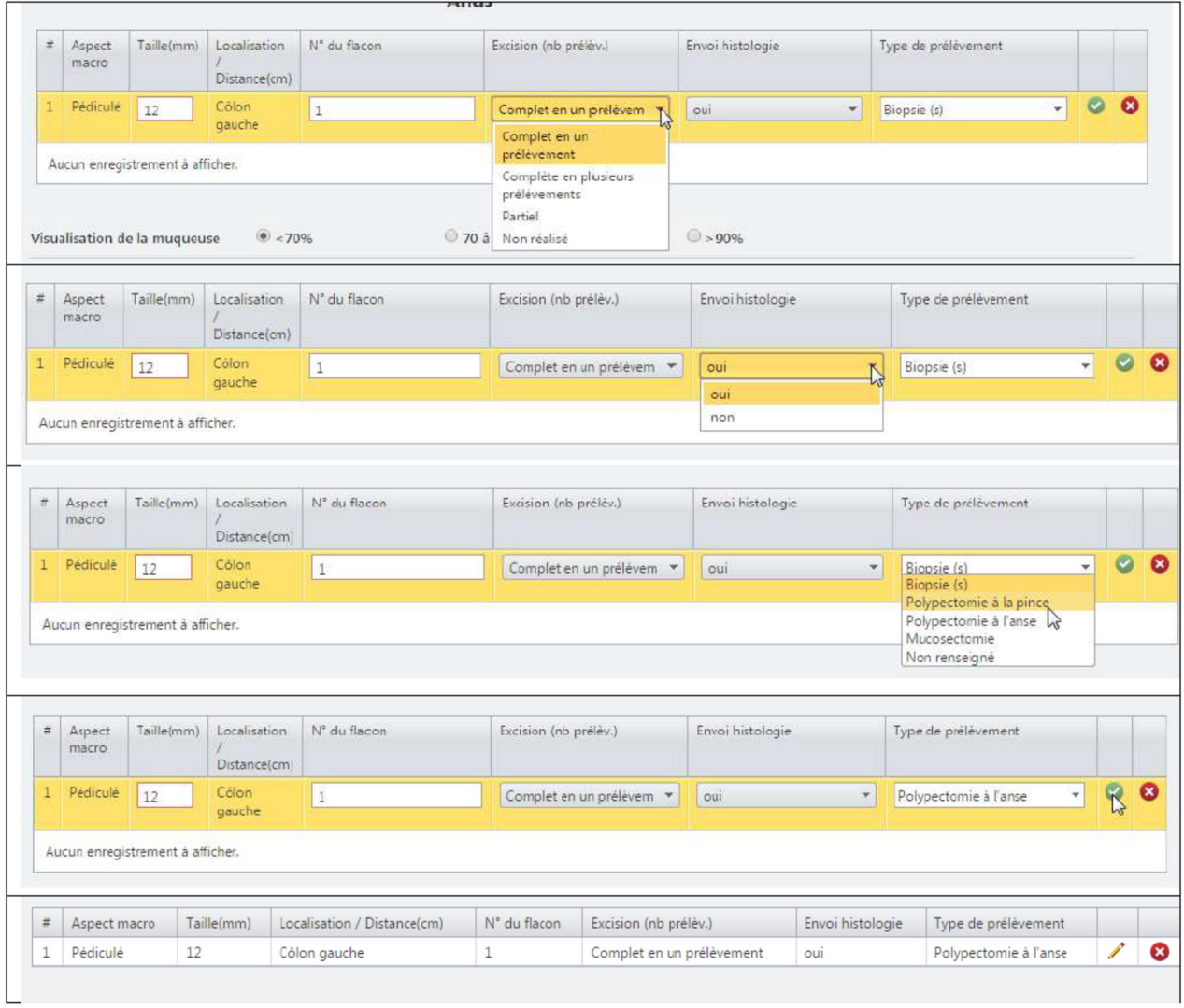

En fin de saisie et en cas de demande d'analyse de pathologie, le gastroentérologue peut éditer une fiche de demande automatiquement remplie avec toutes les informations requises (fonction édition de « demande d'analyse histologique »).

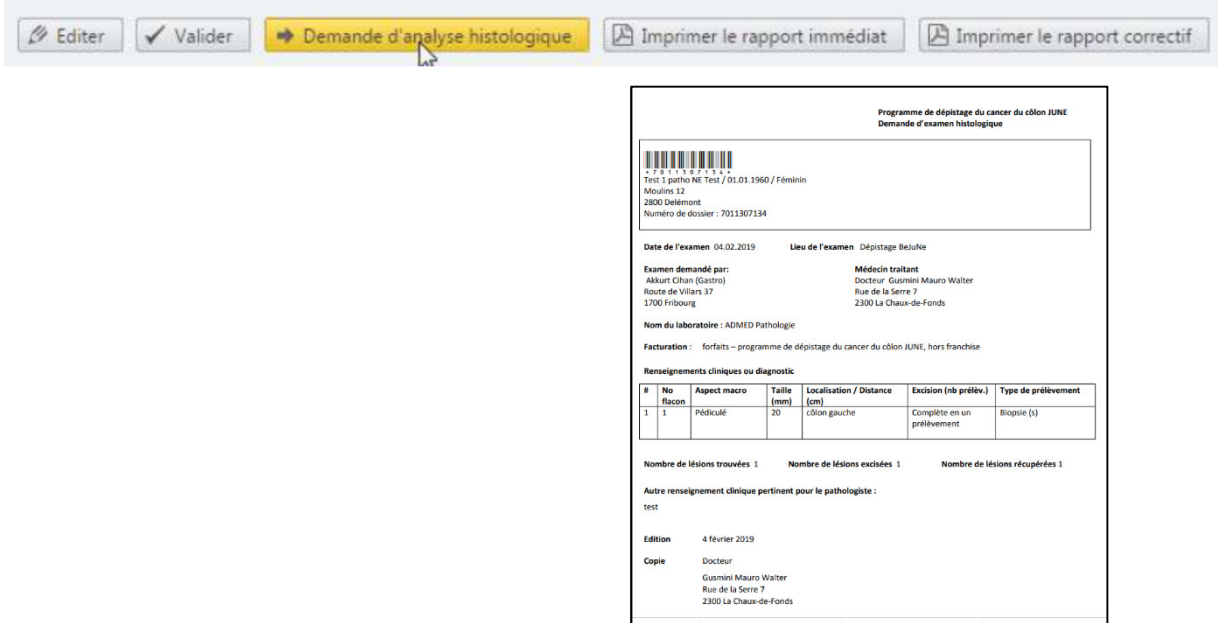

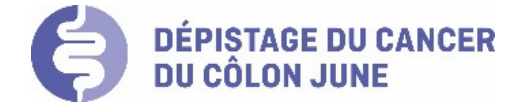

## Interface de saisie des analyses histologiques par les pathologistes

Une fois connecté en tant que pathologiste, vous arrivez sur la page présentant la liste des analyses histologiques. Ce tableau liste les participants qui ont subi une coloscopie et dont le gastroentérologue a soumis des prélèvements pour analyse à votre laboratoire. Il s'agit donc de la liste des analyses « en cours » comportant 7 colonnes qui permettent de trier ou rechercher un dossier.

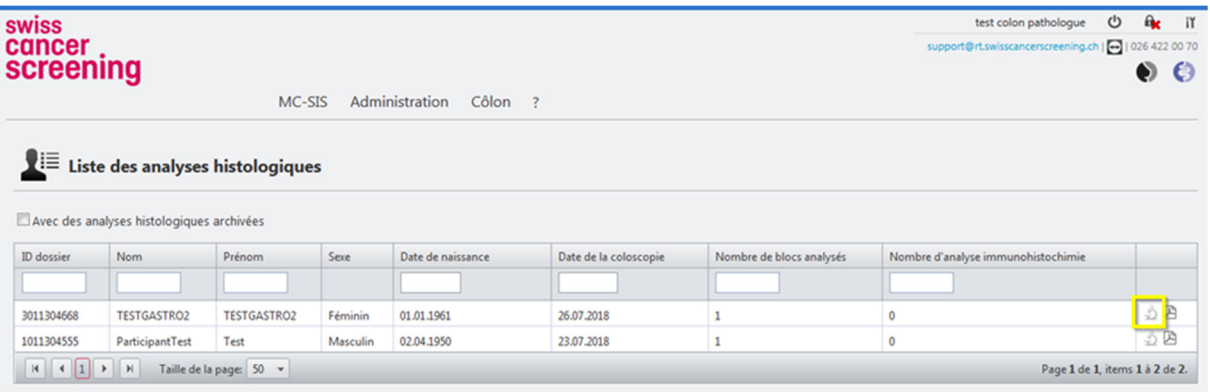

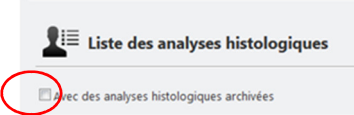

En cliquant sur cette zone, vous pouvez compléter la liste des analyses « en cours » apparaissant à l'écran par les dossiers « archivés ». Il s'agit des analyses déjà réalisées, dont les conclusions ont été validées.

La dernière colonne du tableau présente plusieurs icônes qui vous permettent de procéder à différentes actions sur le dossier.

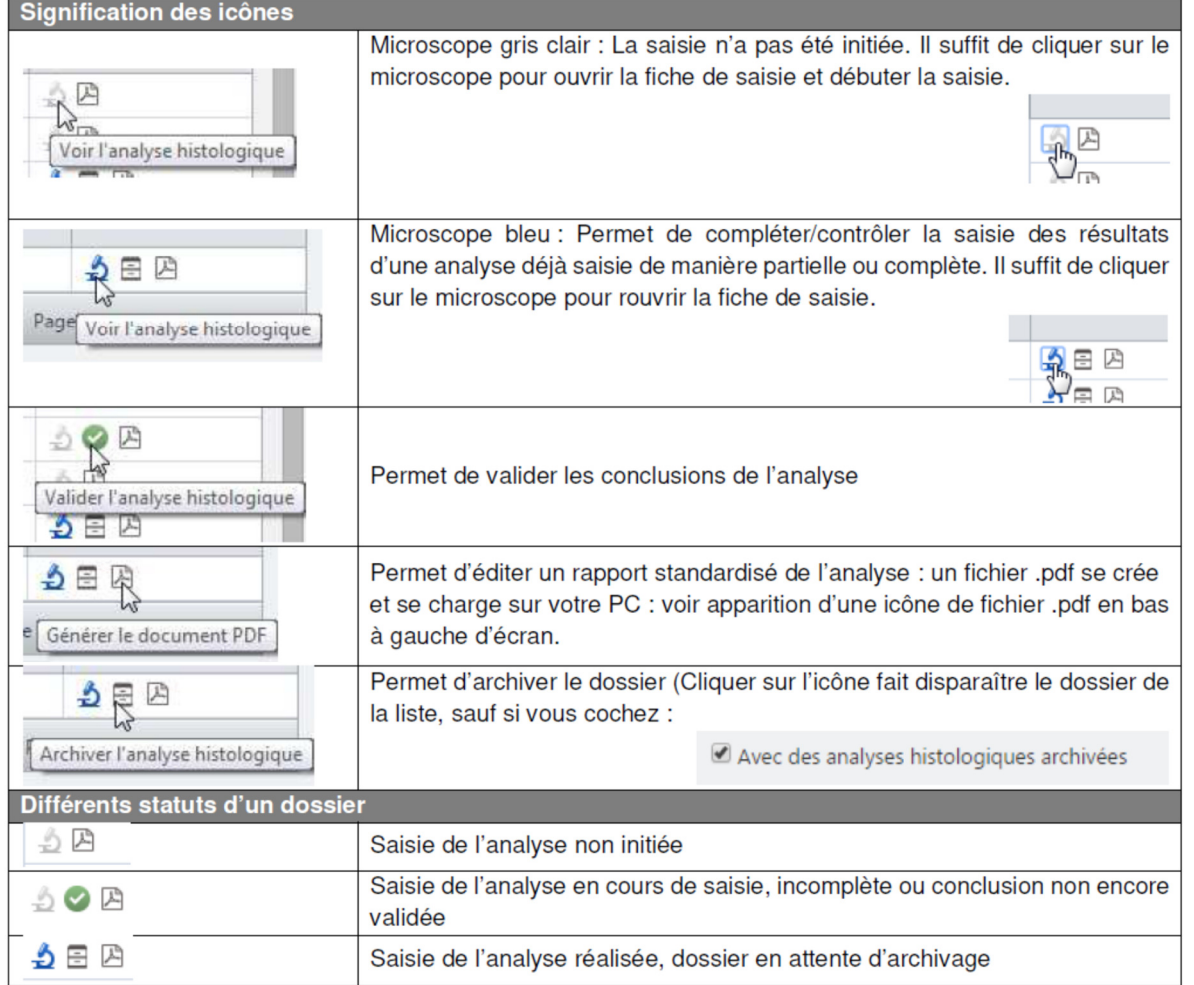

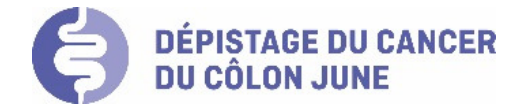

## Modalités de saisie

Cliquez sur le microscope pour ouvrir la fiche de saisie

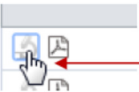

Ouverture automatique de l'interface de saisie

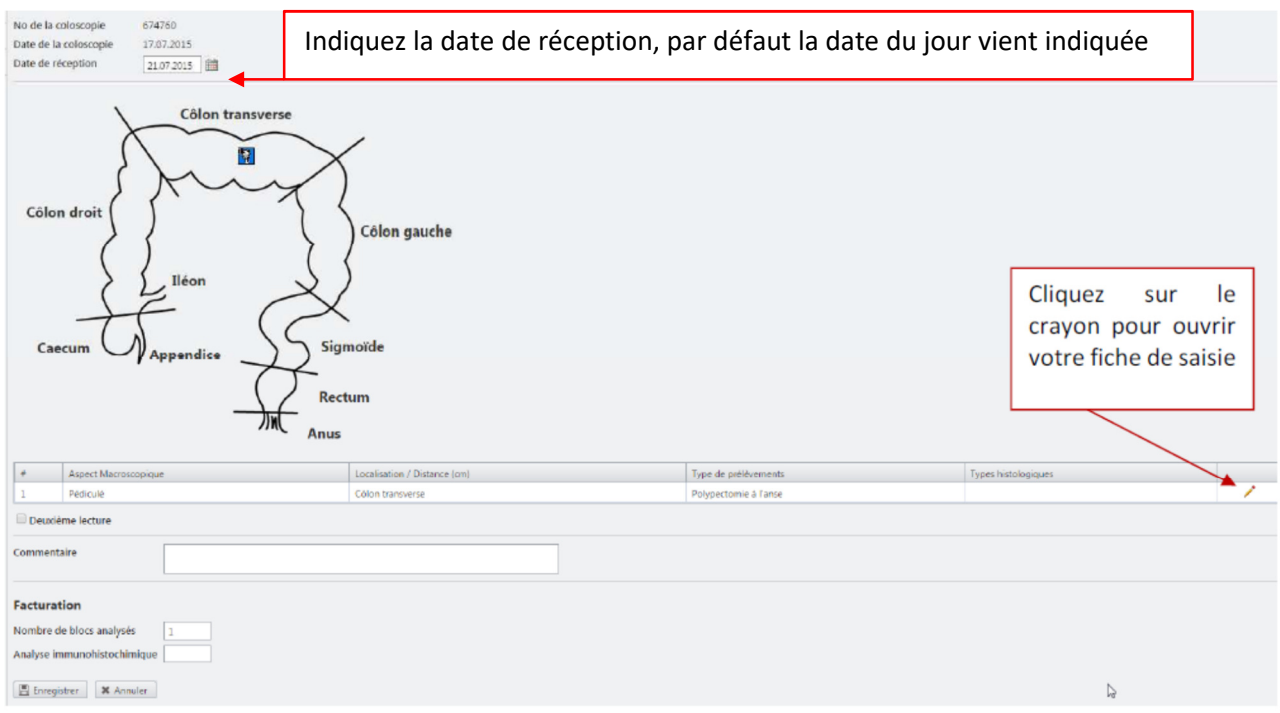

## **Type histologique :**

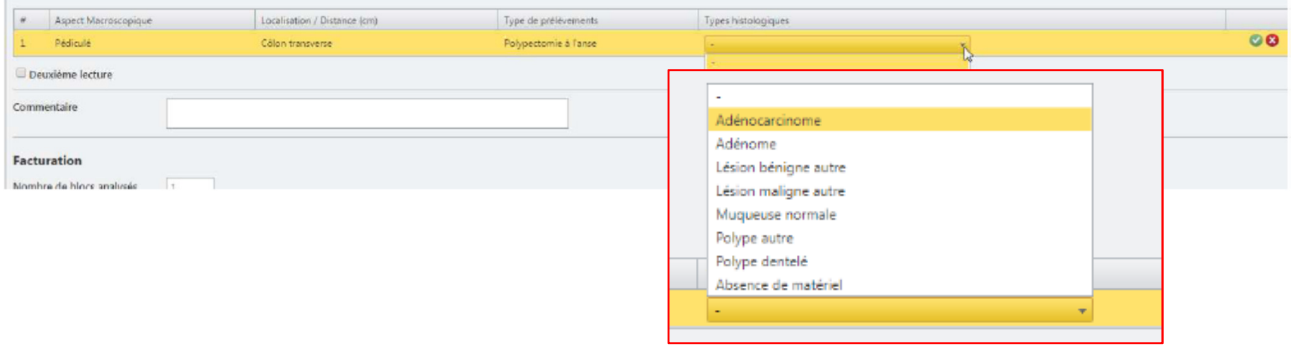

En fonction du type sélectionné, il a y des informations complémentaires à saisir.

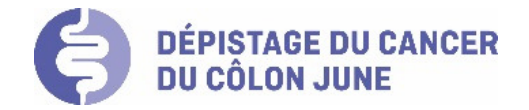

## **Sous-type histologique et immunohistochimie**

Un menu déroulant à choix est généralement proposé pour les différentes rubriques à renseigner.

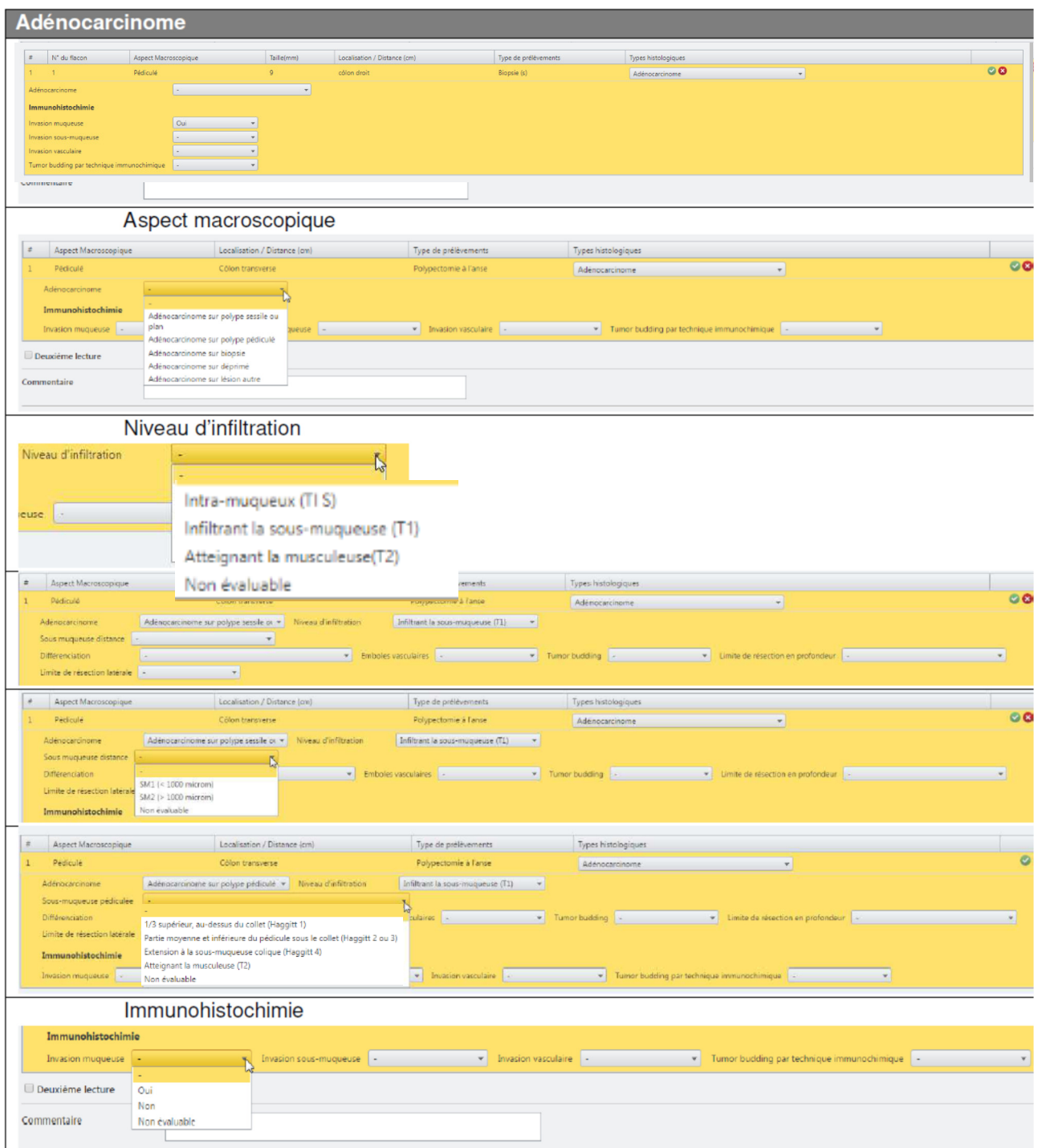

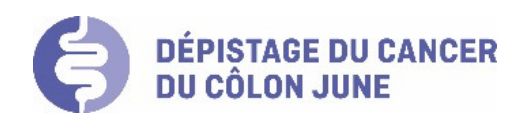

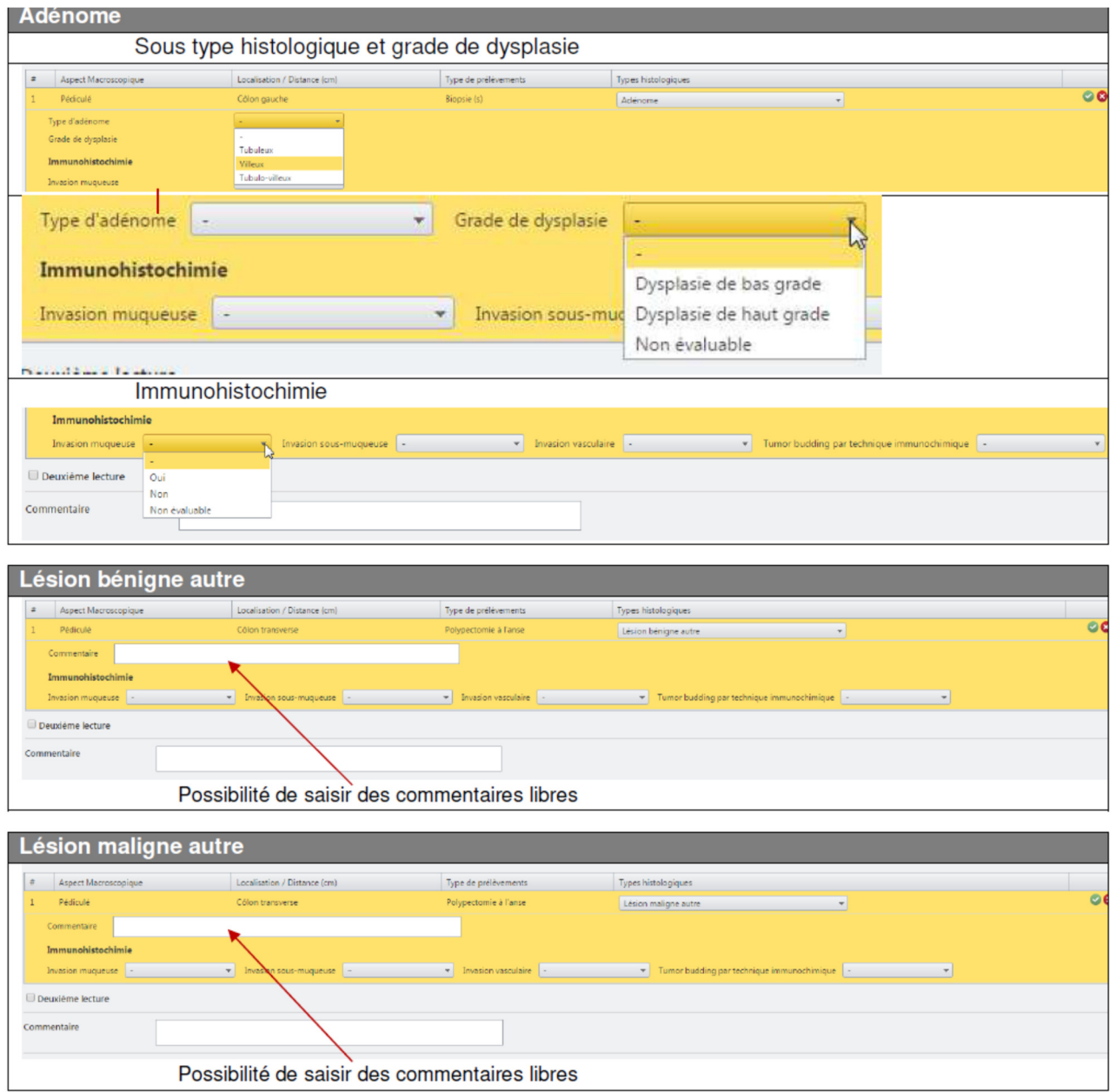

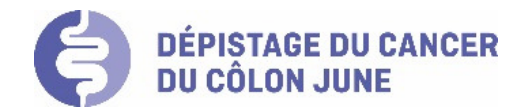

#### **Muqueuse normale** and the state of the state of the state of the state of the state of the state of the state of

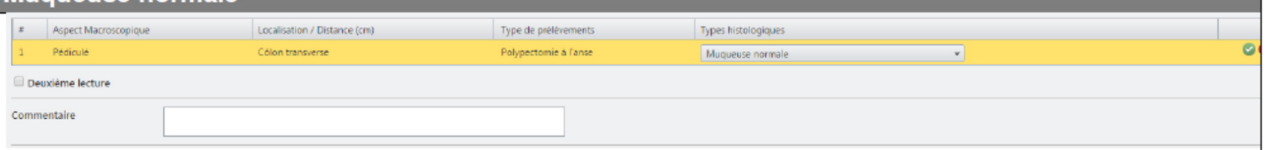

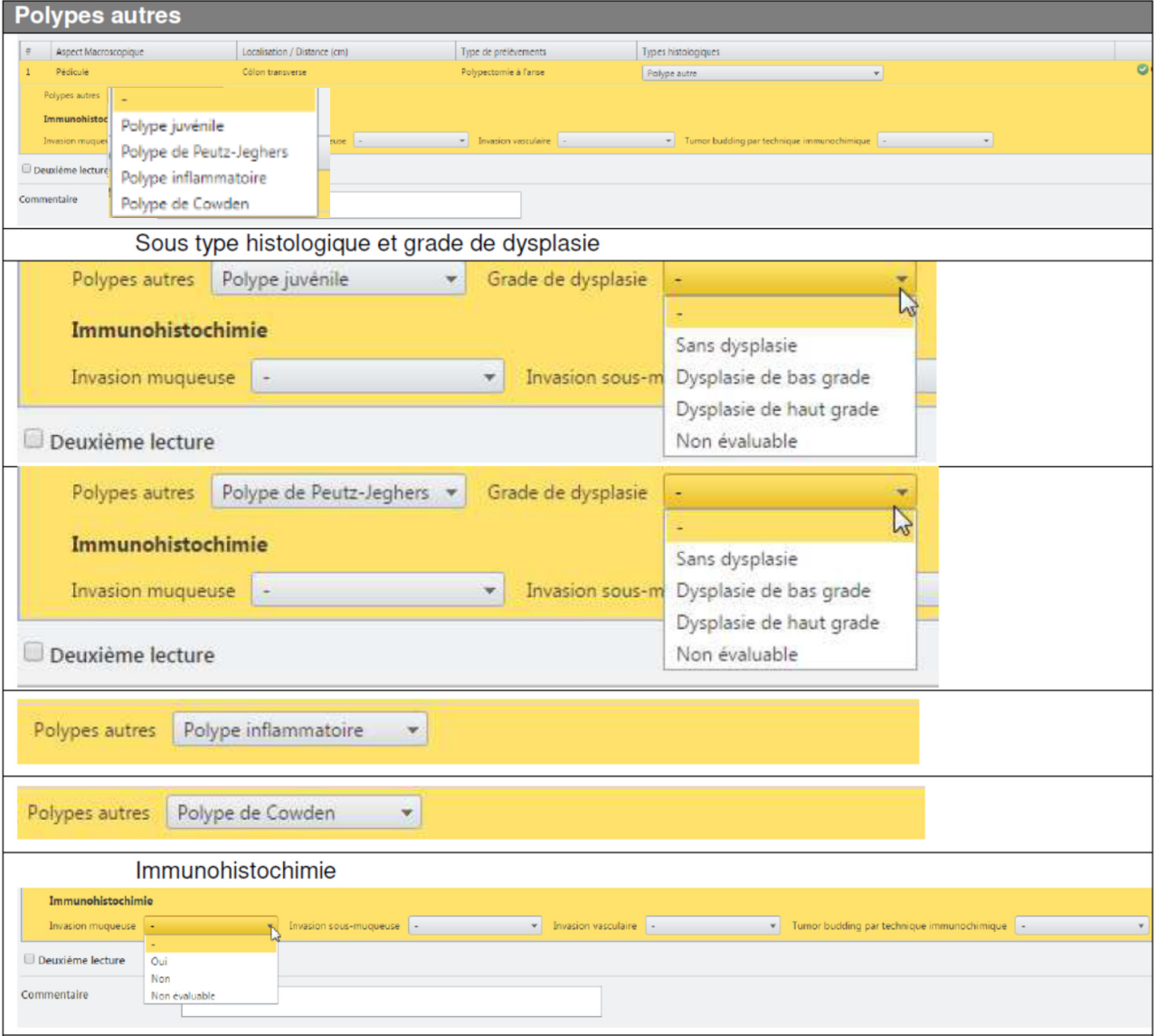

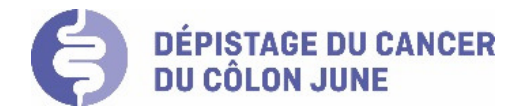

#### Polypes dentelés

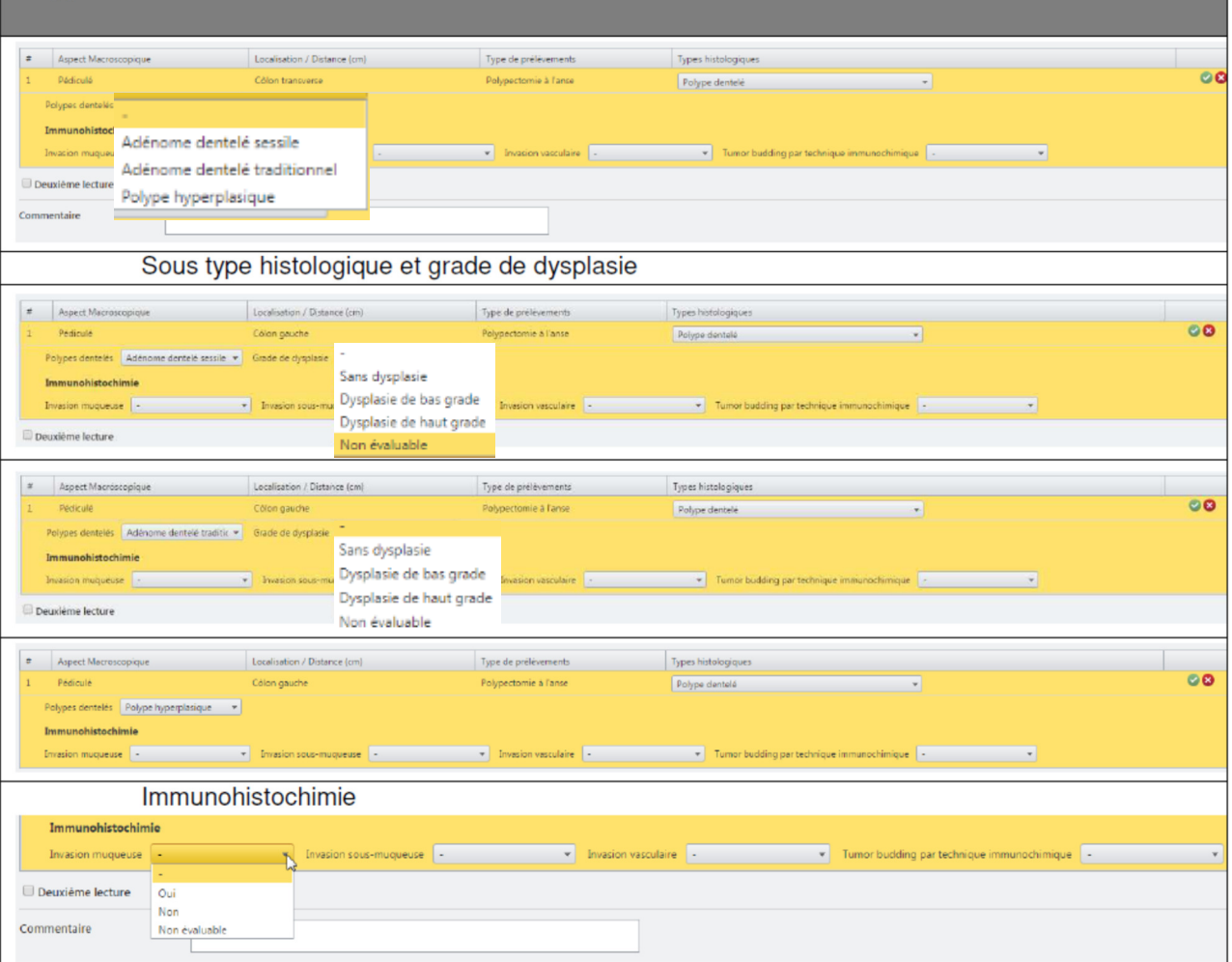

#### **Validation et enregistrement des données**

Terminez l'édition du prélèvement avec le « vu vert » à droite de la ligne. Les données saisies apparaissent sur l'interface pour contrôle. Si vous souhaitez modifier votre saisie, cliquez sur le crayon.

Une fois tous les prélèvements traités, vous pouvez enregistrer le résultat avec le bouton « Enregistrer » en bas de la page. **E** Enregistrer

**Attention, toujours enregistrer vos données, même en cas de saisie partielle !** 

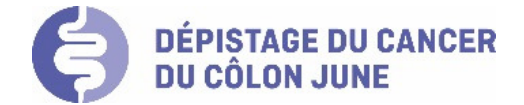

## Edition du rapport standardisé d'analyses histologiques

G Retour Valider | Ø Modifier | A Imprimer

Le rapport est immédiatement disponible à l'impression via le bouton « Imprimer ».

Le résultat des analyses ne peut plus être modifié une fois que le questionnaire a été validé via le bouton « Valider ».

Vous pouvez en tout temps éditer un rapport standardisé de l'analyse via la liste des analyses histologiques, reprenant tous les éléments histologiques saisis ainsi que la conclusion et éventuels commentaires.

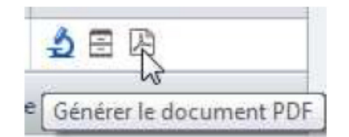

Un fichier .pdf se crée et se charge automatiquement sur votre PC : voir apparition d'une icône de fichier .pdf en bas à gauche d'écran.

#### Exemple de rapport d'analyse :

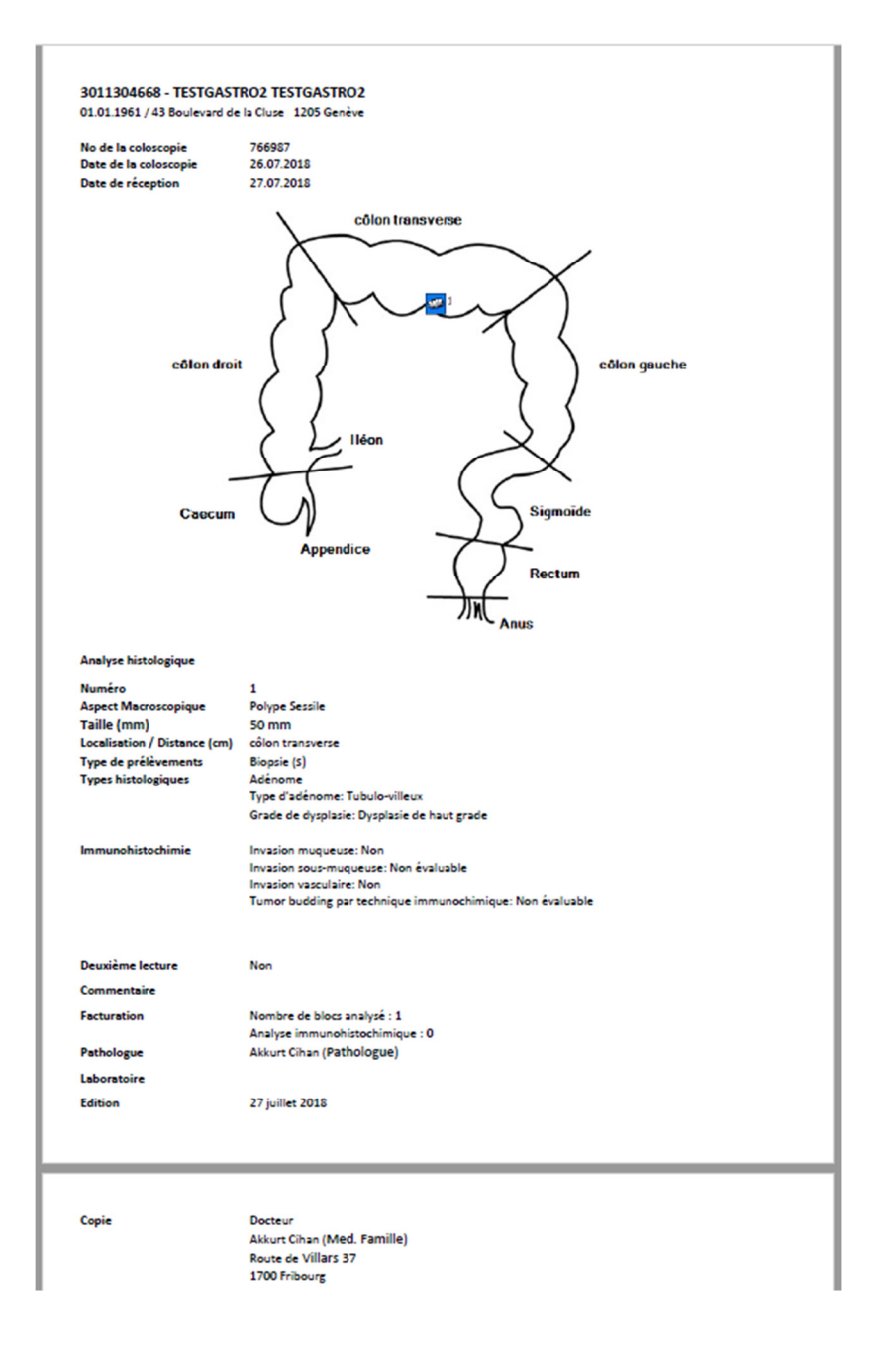